# **Traffic Statistics on WAP551 and WAP561 Access Points**

# **Objective**

Traffic Statistics page helps to view real-time information about the traffic statistics of data transmitted and received by the access point. This can be viewed individual interfaces which include Ethernet interfaces, Virtual Access Points (VAPs), and on Wireless Distribution System (WDS) - radio interfaces. The information count begins the first time the WAP is rebooted. The traffic statistics can be used to troubleshoot the network issues.

This article explains the Traffic Statistics page on WAP551 and WAP561.

#### **Applicable Devices**

- WAP551
- WAP561

## **Software Version**

• 1.0.4.2

## **Traffic Statistics**

Step 1. Log on to the web configuration utility and choose **Status and Statistics > Traffic Statistics**. The Traffic Statistics page opens:

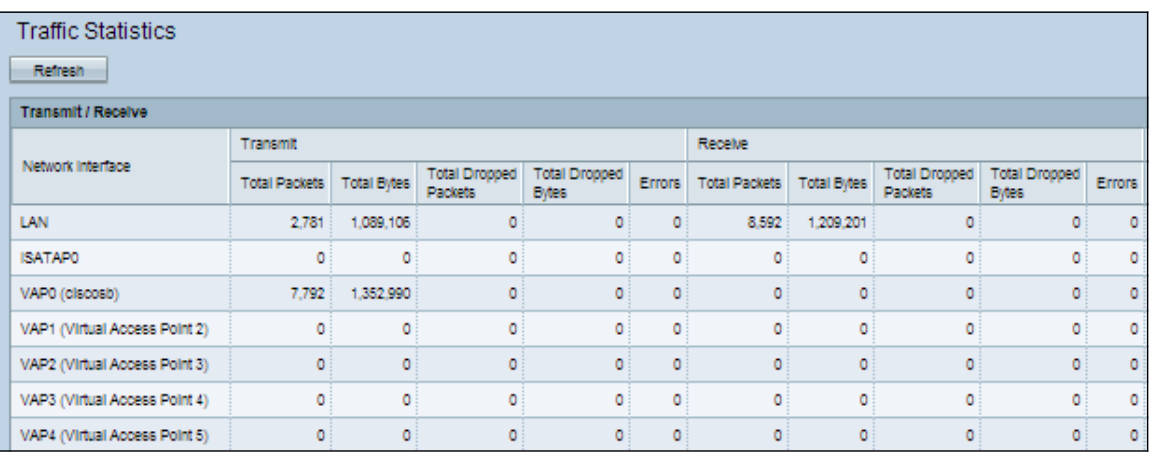

The following information is displayed in the Transmit/Receive table under the Network Interface column:

• Network Interface — Name of the Ethernet, VAP or WDS interface to which the rest of the information corresponds to.

**Note:** On the WAP561 interfaces in VLAN 0 corresponds to radio 1, and interfaces on VLAN 1 corresponds to radio 2.

• Total Packets — Displays the total number of packets sent or received by the access

point on the interface.

• Total Bytes — Displays the total number of bytes sent or received by the access point on the interface.

• Total Drop Packets — Displays the total number of packets sent or received by the access point that got dropped on the interface.

• Total Drop Bytes — Displays the total number of bytes sent or received by the access point that got dropped on the interface.

• Errors — Displays the number of errors during transmission or reception by the access point.

Step 2. (Optional) To reset all the traffic counters to 0, click **Refresh**.